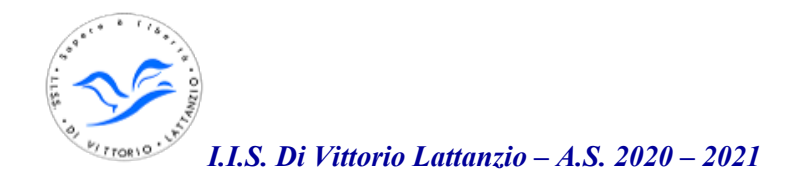

# **Didattica Digitale Integrata Attività Sincrona su piattaforma GSUITE-Applicazione MEET**

# **Configurazione della Piattaforma dell'IISS Di Vittorio Lattanzio**

- 1. Attivata la piattaforma GSUITE FOR EDUCATIONAL come Istituzione scolastica sul nuovo dominio *divittoriolattanzio.edu.it* che sarà dedicato ai servizi di formazione;
- 2. In corso di attivazione la versione ENTERPRISE che consentirà maggiori funzionalità (tra cui la possibilità Ia registrazione delle videoconferenze, numero maggiore di partecipanti alle riunioni, maggiori vincoli di sicurezza,...), tempi stimati di attivazione completa 7/10gg
- 3. Attivata sul sito della scuola in area riservata una sezione PIATTAFORMA GSUITE (nel box COMUNICAZIONI) in cui saranno pubblicate comunicazioni, dati e materiale formativo di supporto all'apprendimento delle varie funzionalità per l'utilizzo ottimale della piattaforma GSUITE. Nella sezione troverete le utenze generate per il corpo docente attualmente in servizio (qualora si riscontrino omissioni segnalare all'indirizzo email [animatore.dig@divittoriolattanzio.it\)](mailto:animatore.dig@divittoriolattanzio.it).
- 4. Le credenziali per gli studenti (indirizzo mail e password iniziale, che il sistema richiederà di cambiare al primo accesso) saranno pubblicate sul registro elettronico delle varie classi al termine delle tre giornate di formazione. Sarà cura del coordinatore o di docente della classe da lui delegat, informare gli studenti sulle modalità di attivazione dell'account. **Indicazioni a tal fine saranno date durante questa sessione di formazione.**
- 5. Sono stati configurati anche vari **GRUPPI** Istituzionali sulla piattaforma tra gli utenti, ispezionabili ed utilizzabili attraverso la funzionalità GRUPPI , tra cui:
	- quelli degli alunni di ciascuna classe (utili per associare gli studenti ai propri ambienti
	- quelli dei docenti di ciascuna classe (utili per strutturare spazi di lavoro e/o videoconferenze di CdC
	- quelli relativi alle varie Commissioni o gruppi di lavoro

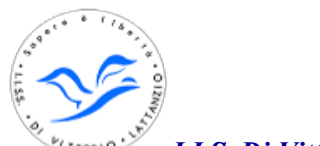

## **Riepilogo modalità e regole di svolgimento delle videolezioni**

- 1. Come riportato nelle linee guida per la DDI, il docente all'inizio della lezione dovrà registrare la presenza/assenza anche degli studenti in DDI (o l'eventuale ritardo) ed annotarlo sul registro elettronico alla stesso modo dei ragazzi in presenza (annotando come commento il fatto che è in DDI).
- 2. Rimane fondamentale l'utilizzo del RE e le annotazioni il più precise possibili su di esso in termini di compiti, eventuali materiali didattici integrativi, annotazioni per le famiglie, comunicazioni, ecc...

# **Comportamenti richiesti dallo studente in DDI e dal Docente**

- 1. Lo studente in DDI dovrà collegarsi secondo l'orario della classe, mantenendo audio e video collegati sempre, rispettando un comportamento idoneo alla partecipazione in una classe. Dettagli saranno riportati/integrati nel regolamento d'Istituto e nel Patto di corresponsabilità; eventuali trasgressioni dovranno essere annotate e potranno essere oggetto di provvedimenti disciplinari
- 2. Il dispositivo della classe potrà essere mantenuto con la telecamera spenta al fine di garantire la dovuta sicurezza e privacy sulle immagini trasmesse, se il docente lo ritiene utile o necessario potrà attivare la videocamera **ma non dovranno mai essere inquadrati gli studenti presenti.** Per la fruizione di materiali didattici digitali e slide potranno essere visualizzati direttamente dal dispositivo. In caso di necessità potrà essere inquadrata la lavagna fissa di classe.
- 3. Si raccomanda di effettuare la disconnessione dal proprio account d'Istituto quando si lascia la classe.

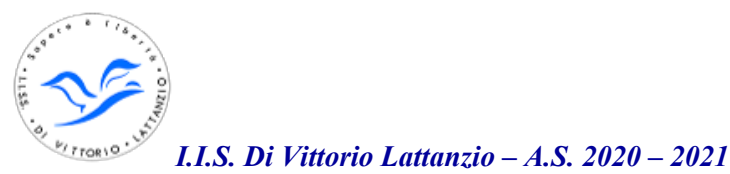

# **Come usare MEET di Google Suite in classe per la DDI**

MEET è direttamente collegata a Google Suite, piattaforma d'istituto ed è un'applicazione di web conference utilizzabile per le lezioni e riunioni a distanza. MEET è utilizzabile da qualsiasi PC o dispositivo smart (telefonino, tablet,…) connesso ad internet, dotato di telecamera e microfono.

Questa procedura semplificata descrive l'utilizzo di Google Meet da parte dei DOCENTI e da parte degli ALUNNI per l'avvio della DDI.

La procedura consiste nell'inserire il link di "G Meet generato per ogni materia del corso di studio" sul registro elettronico sezione comunicazioni. Questa operazione sarà effettuata una sola volta per classe.

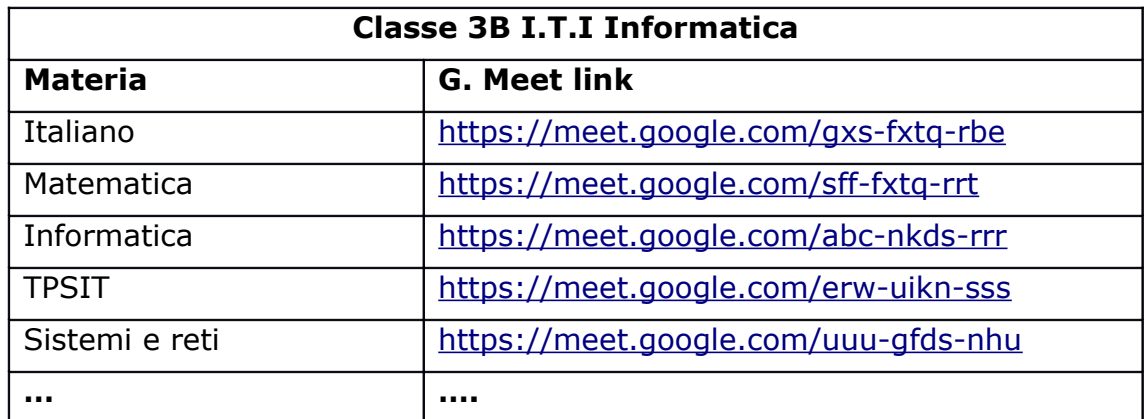

### **Ogni classe disporrà di un link G.Meet, valido sempre, per materia.**

Lo studente potrà connettersi, mediante questo link unico, a tutte le lezioni che si terranno nella sua classe virtuale e per sempre. Attenzione: per impedire la generazione di link diversificati per le riunioni bisogna avviare G. Meet sempre dal corso Classroom.

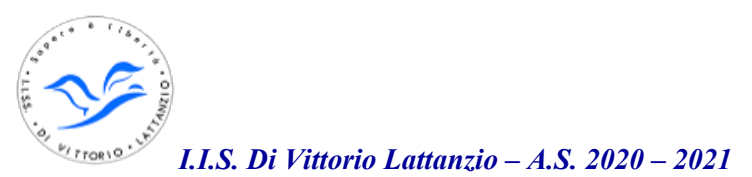

#### **Credenziali d'accesso a G. Suite**

**Nome Utente:** indirizzi mail associati al nome del docente (riportati nel file [CREDENZIALI DOCENTI PIATTAFORMA GSUITE](https://www.divittoriolattanzio.it/home/index.php/piattaforma-gsuite/1853-credenziali-docenti-piattaforma-gsuite.html) presente sul sito nell'apposita sezione)

**Password iniziale:** Doc3nt12021? (rispettando maiuscole e minuscole). Al primo accesso il sistema chiederà di cambiare la password associate al proprio account.

# [Vai alla sezione DOCENTI](#page-3-0)

<span id="page-3-0"></span>[Vai alla sezione STUDENTI](#page-15-0)

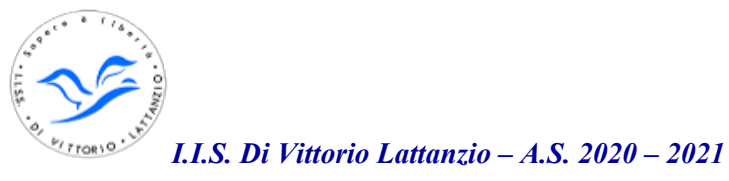

# **DOCENTI**

Prerequisito per l'utilizzo di MEET è il seguente:

DOCENTE: essere in possesso di credenziali di accesso alla piattaforma G Suite d'istituto (del tipo nomedocente@divittoriolattanzio.edu.it)

Il collegamento alla piattaforma G Suite for Education è possibile dal browser mediante le proprie credenziali nomedocente@divittoriolattanzio.edu.it

# *Connettere e disconnettere l'account G Suite*

**Caso 1.** Primo Accesso

 $\triangleright$  inserire le credenziali d'istituto

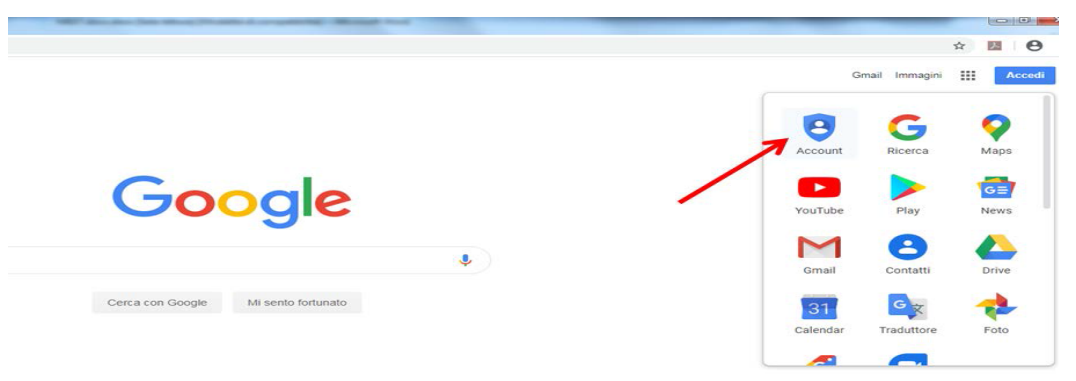

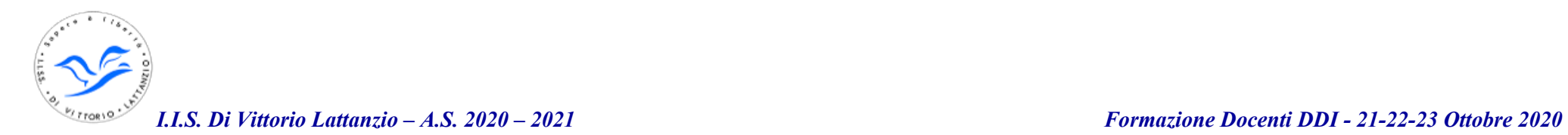

**Caso 2.** Scegliere il proprio account(nomedocente@divittoriolattanzio.edu.it) ed inserire la password

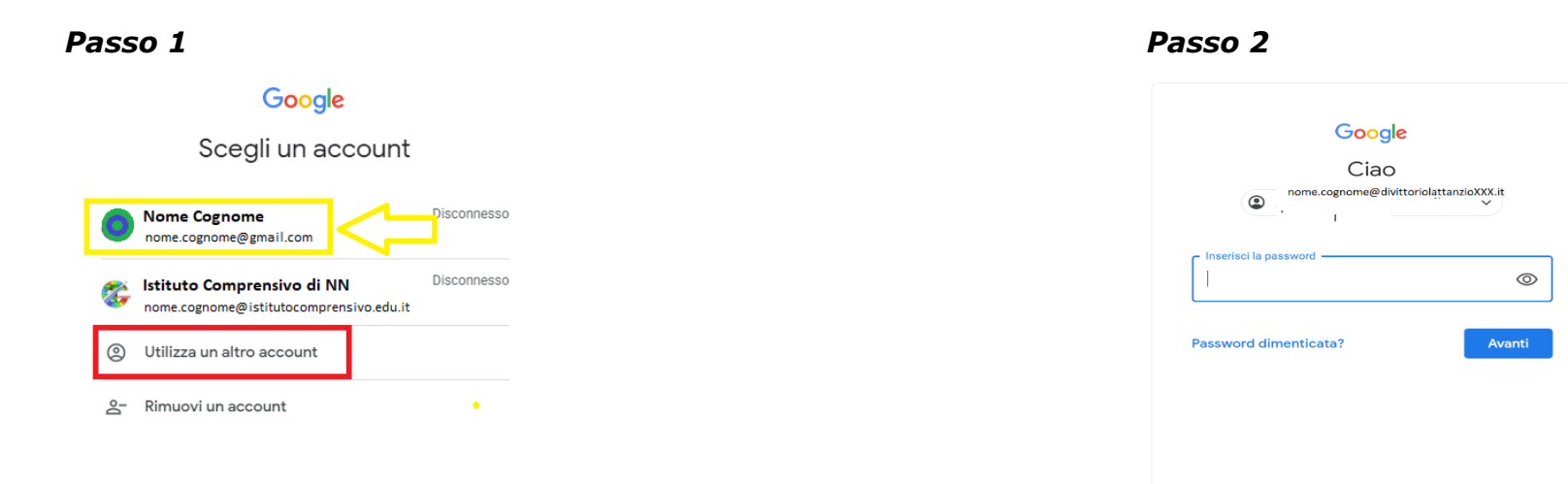

#### **Caso 3.** Utilizzare un altro account

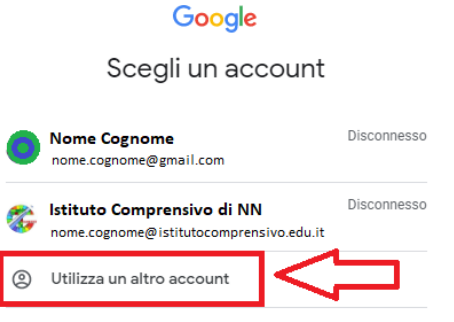

음 Rimuovi un account

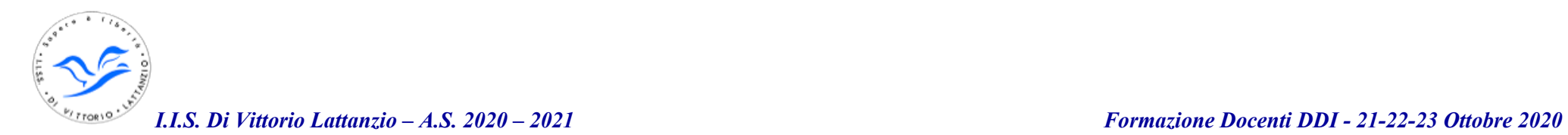

#### Disconnessione dall'account G Suite

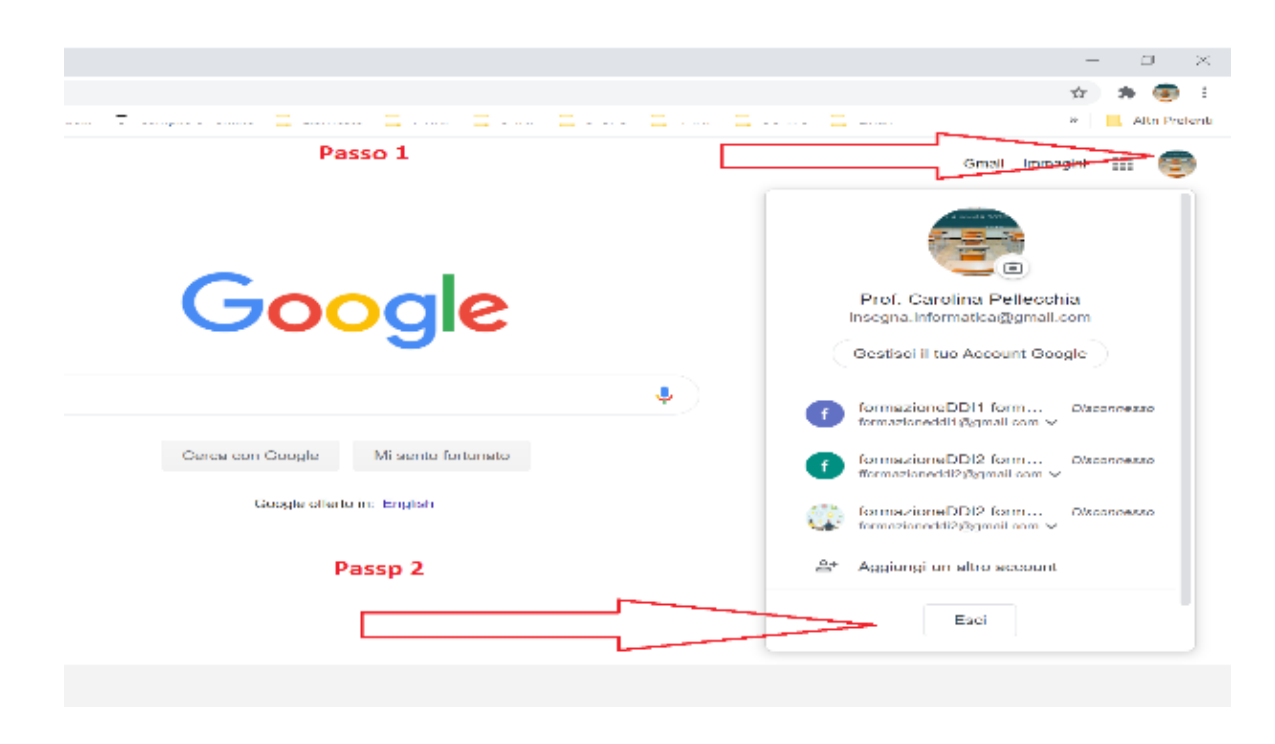

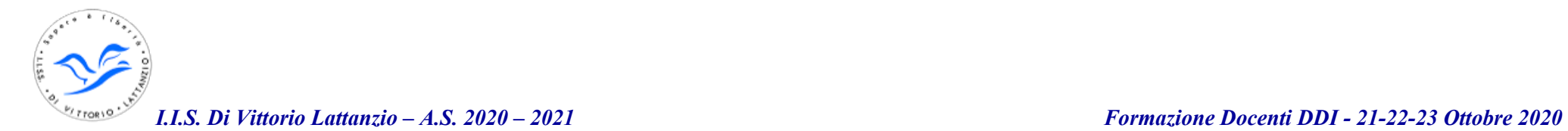

## *Generare il link G.Meet associato a Classroom*

Ogni docente, **solo la prima volta**, dovrà creare un corso per ogni classe presente nella sua cattedra e generare il link G. Meet associato al corso.

Es. docente di informatica cattedra: 3A informatica, 4A Informatica, 5° Informatica

Dovrà generare tre corsi classroom con associato un link G. Meet

### **Creare un corso in G. Classroom:**

 $\boldsymbol{\nu}$  Accedere all'app classroom

aprire il quadrato a puntini in alto a destra e fare clic su Classroom

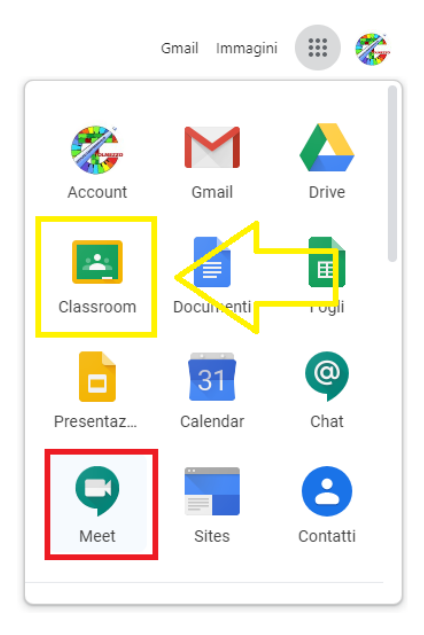

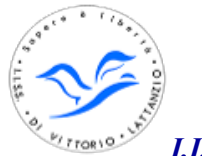

✔ Creare un nuovo corso

#### *Passo 1 Passo 2*

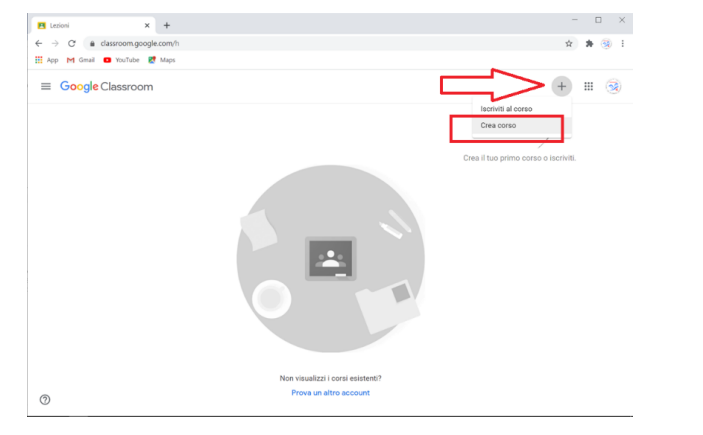

#### *I.I.S. Di Vittorio Lattanzio – A.S. 2020 – 2021 Formazione Docenti DDI - 21-22-23 Ottobre 2020*

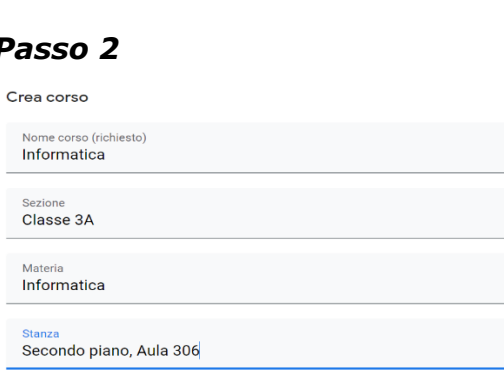

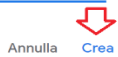

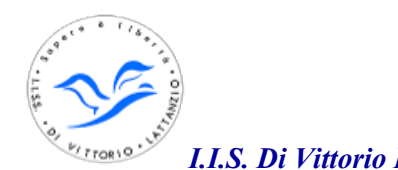

#### *Passo 2*

#### Generare il link G. Meet associato al corso

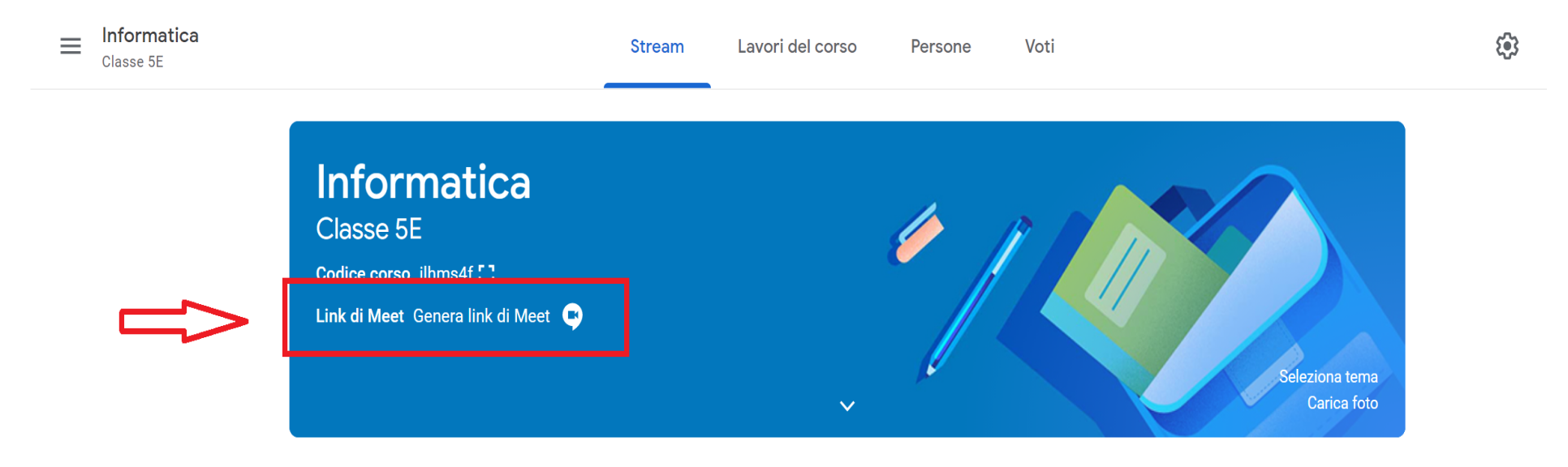

### *Avviare una lezione in video-conferenza da Classroom*

Una lezione G.MEET può essere avviata in vari modi. Questa procedura descrive l'avvio della video-conferenza da un corso di Classroom. In questo modo il **link rimarrà sempre lo stesso**.

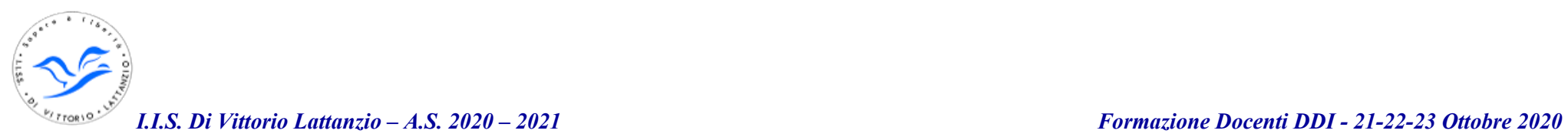

 $\boldsymbol{\nu}$  Accedere all'app classroom

 $\equiv$  Google Classroom

Da correggere <sup>1</sup> Calendario

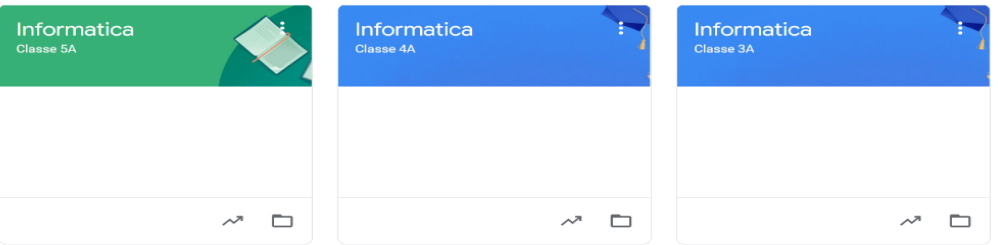

#### 1. Selezionare il corso

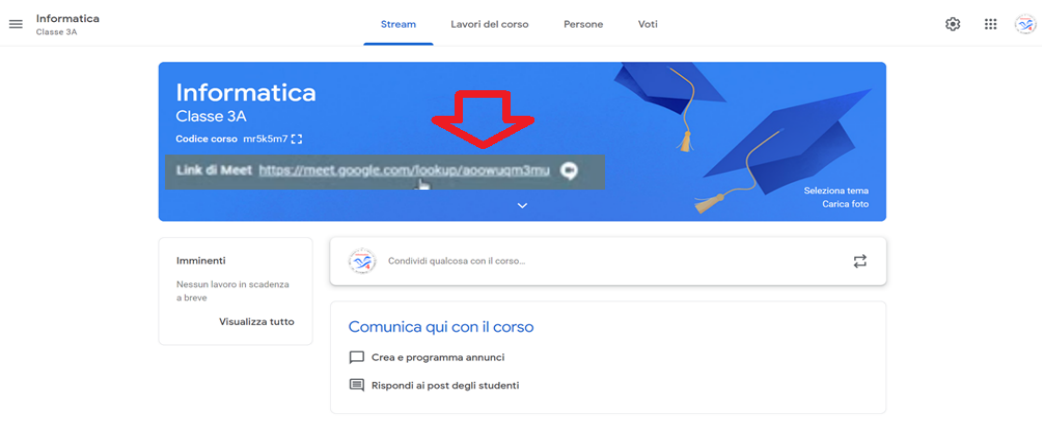

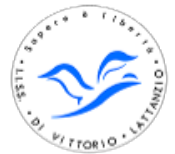

2. Avviare la lezione cliccando sul link di G. Meet.

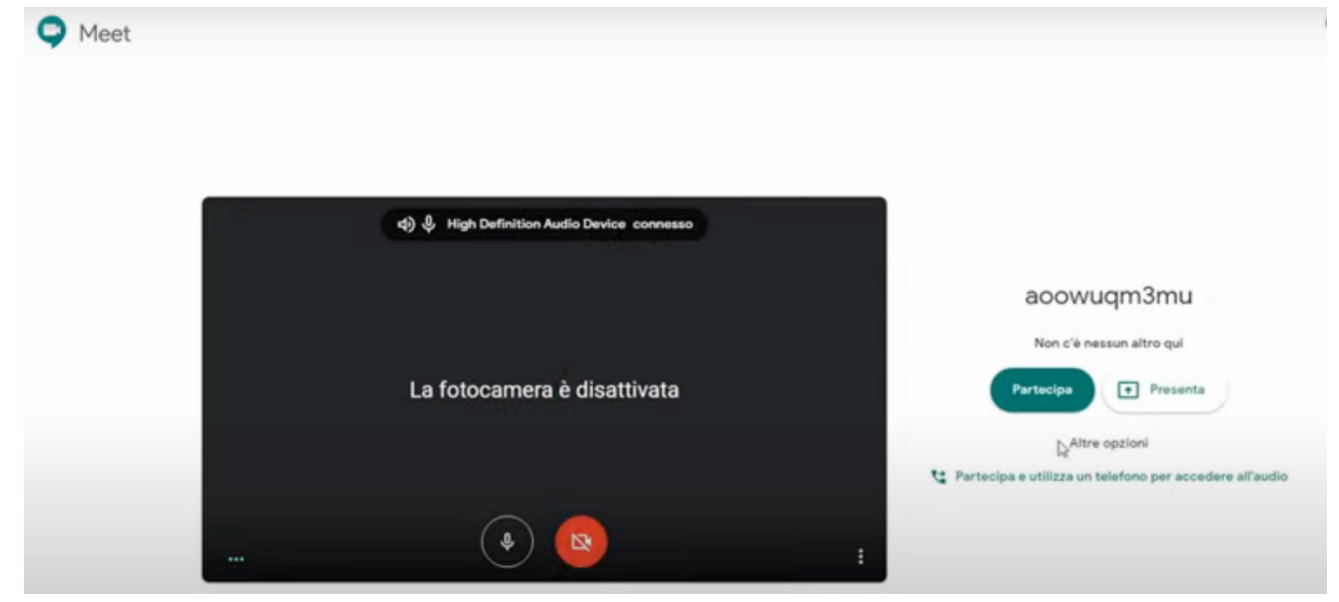

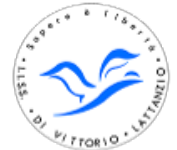

- *I.I.S. Di Vittorio Lattanzio A.S. 2020 2021 Formazione Docenti DDI 21-22-23 Ottobre 2020*
- 3. Chiudere una lezione

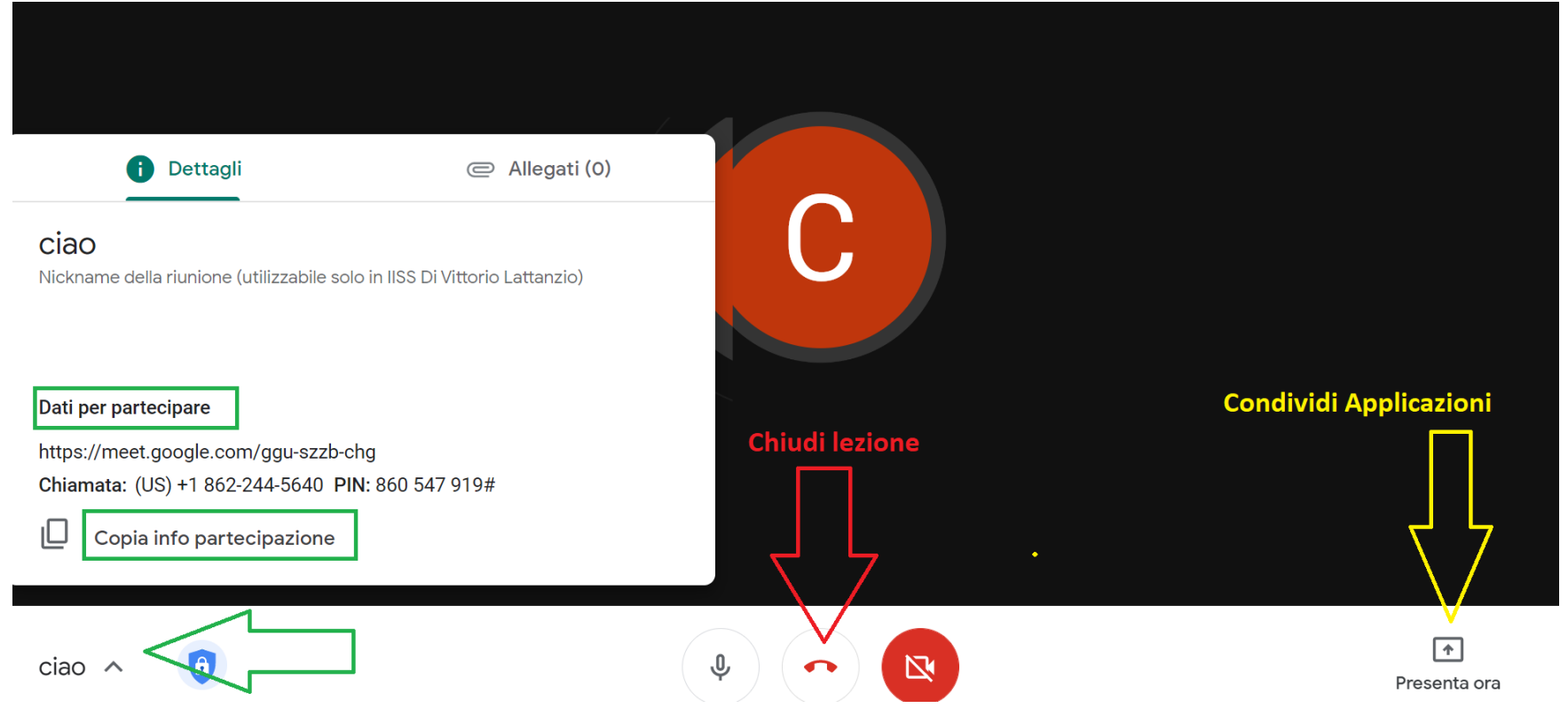

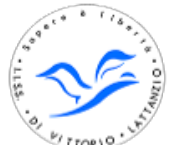

*Come gestire i partecipanti:*

 $\overline{\Pi}$  and  $\overline{\Pi}$  are  $\overline{\Pi}$  and  $\overline{\Pi}$  visualizzazione elenco dei partecipanti e chat

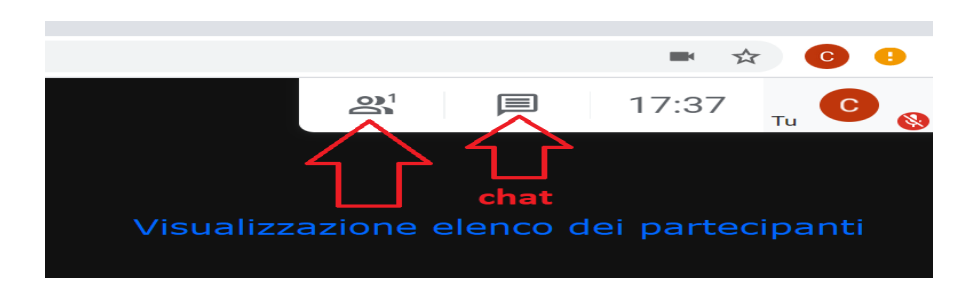

Tutti gli studenti iscritti al corso potranno entrare liberamente. L'accesso alla video-conferenza risulta bloccato per tutti gli altri utenti che resteranno in attesa di ammissione.

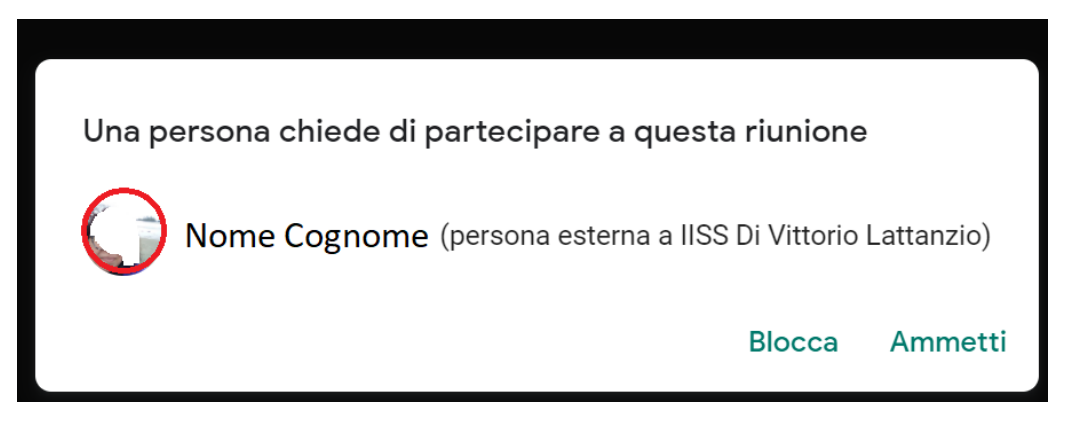

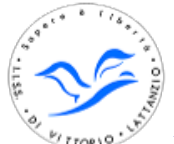

# **La piattaforma G Suite per la DDI – Attività Sincrona con G. Meet**

In questa giornata vedremo

- **Connettere e disconnettere l'account G Suite**
- **Generare il link G.Meet associato a un corso Classroom (solo la prima volta)**
- **Avviare una lezione in video-conferenza da Classroom**
- **Come collegarsi, attivare e chiudere la videolezione:** 
	- Connettersi con il proprio account a G. Suite
	- Accedere a Classroom e selezionare il corso in cui si terrà la videolezione
	- Avviare una lezione
	- Chiudere una lezione

### • **Come gestire i partecipanti:**

- Visualizzazione elenco dei partecipanti
- Tutti gli studenti iscritti al corso potranno entrare liberamente. L'accesso alla video-conferenza risulta bloccato per tutti gli altri utenti che resteranno in attesa di ammissione.
- Alzata mano, come silenziare, espellere un partecipante (richiesta di riammissione)
- Chat

## • **Le funzionalità della videolezione:**

- la condivisone dello schermo, contenuti multimediali o applicazioni
- Condivisone schermo e annotazioni
- Registrazione della videolezione

### **Proviamo…**

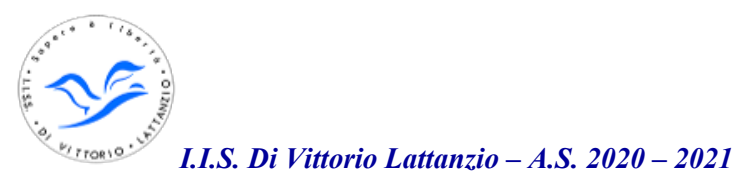

# <span id="page-15-0"></span>**STUDENTI**

# **Come partecipare ad una lezione MEET da parte degli studenti**

Prerequisito per l'utilizzo di MEET è il seguente:

STUDENTE: essere in possesso di credenziali di accesso alla piattaforma G Suite d'istituto (del tipo nomestudente@divittoriolattanzio.edu.it)

Il collegamento alla piattaforma G Suite for Education è possibile dal browser mediante le proprie credenziali [nomestudente@divittoriolattanzio.edu.it](mailto:nomestudente@divittoriolattanzio.edu.it)

### *PARTECIPARE AD UNA VIDEO LEZIONE TRAMITE MEET*

 $\boldsymbol{\nu}$  Avviare il browser

Lo studente avvia il browser Google Chrome ed esegue il login all'interno del browser con le proprie credenziali @divittoriolattanzio.edu.it

 $\triangledown$  Aprire la tabella contenente i link alle videolezioni per materia presente sulla email e su drive

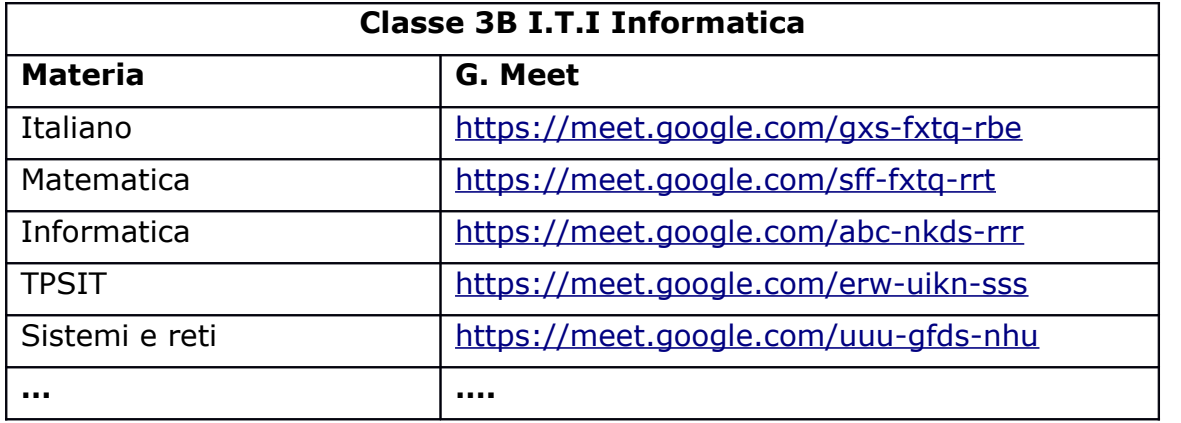

✔ Cliccare sul link G,Meet relativo alla materia prevista dall'orario scolastico della classe